# *MULTI CONVERTER BOX* User Manual

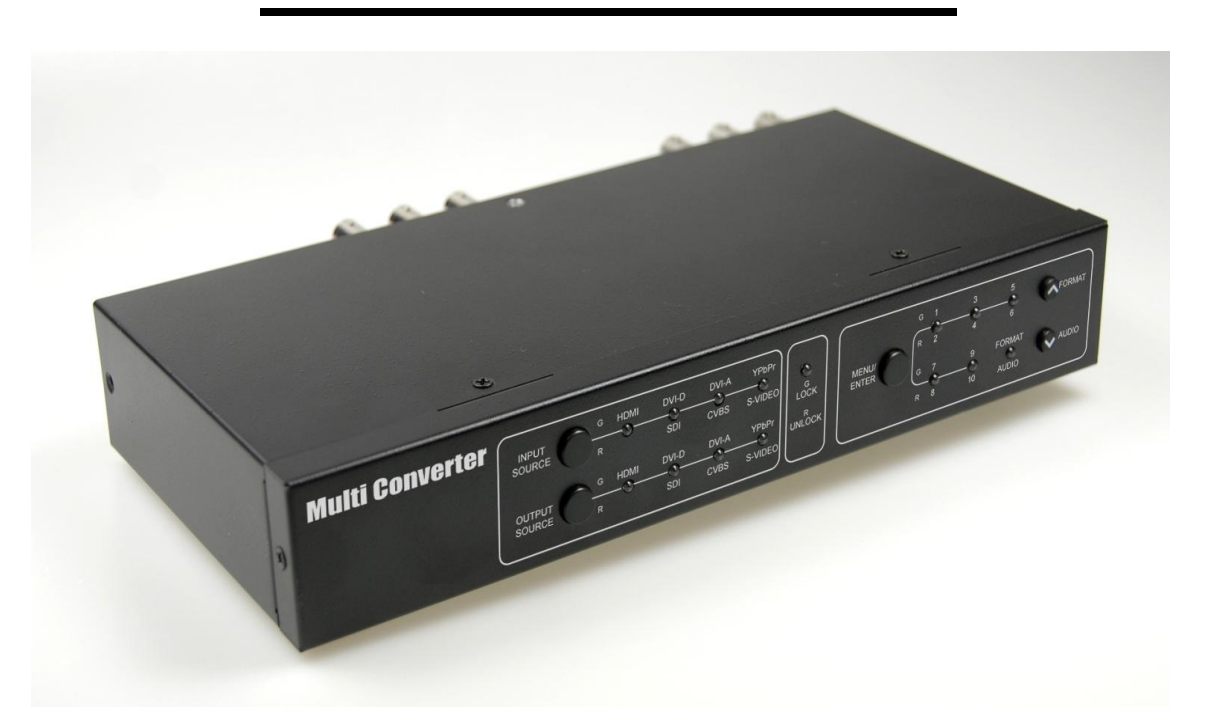

Ver1.1

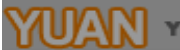

# Content

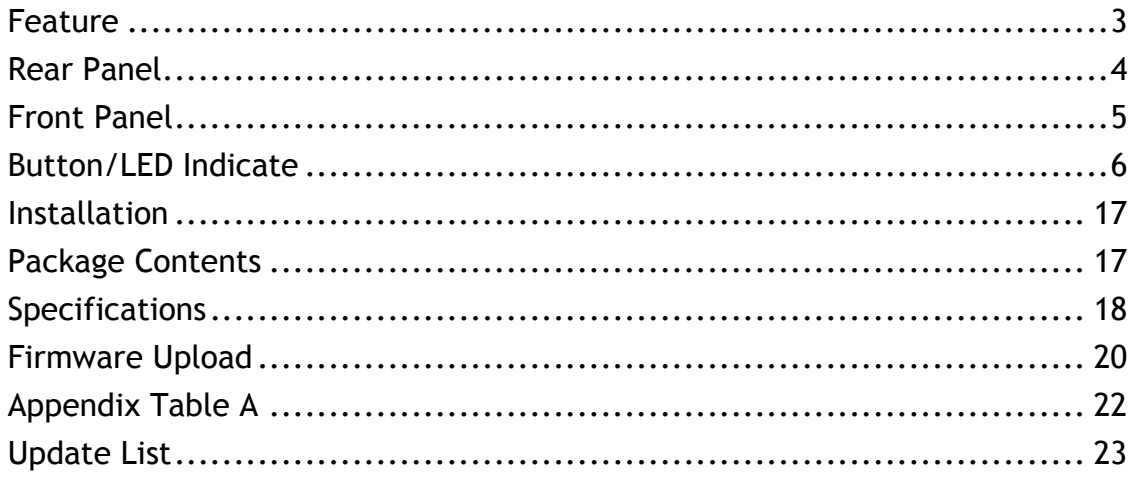

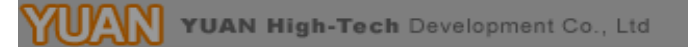

- <span id="page-2-0"></span>**•** Support Multi-signal input and Multi-signal output
	- **E** HDMI
	- **SDI**
	- DVI-D
	- **DVI-A**
	- **T** YPbPr
	- Composite
	- S-Video
- External Button Configuration
- FULL HDMI Support including embedded audio
- Firmware is upgradable in the field using the integrated USB port
- The converter is Plug-and-Play

<span id="page-3-0"></span>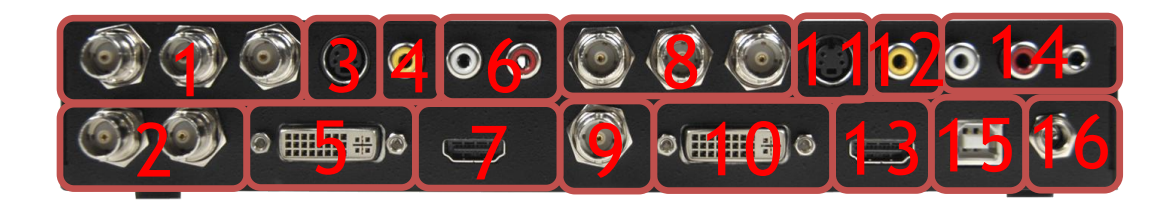

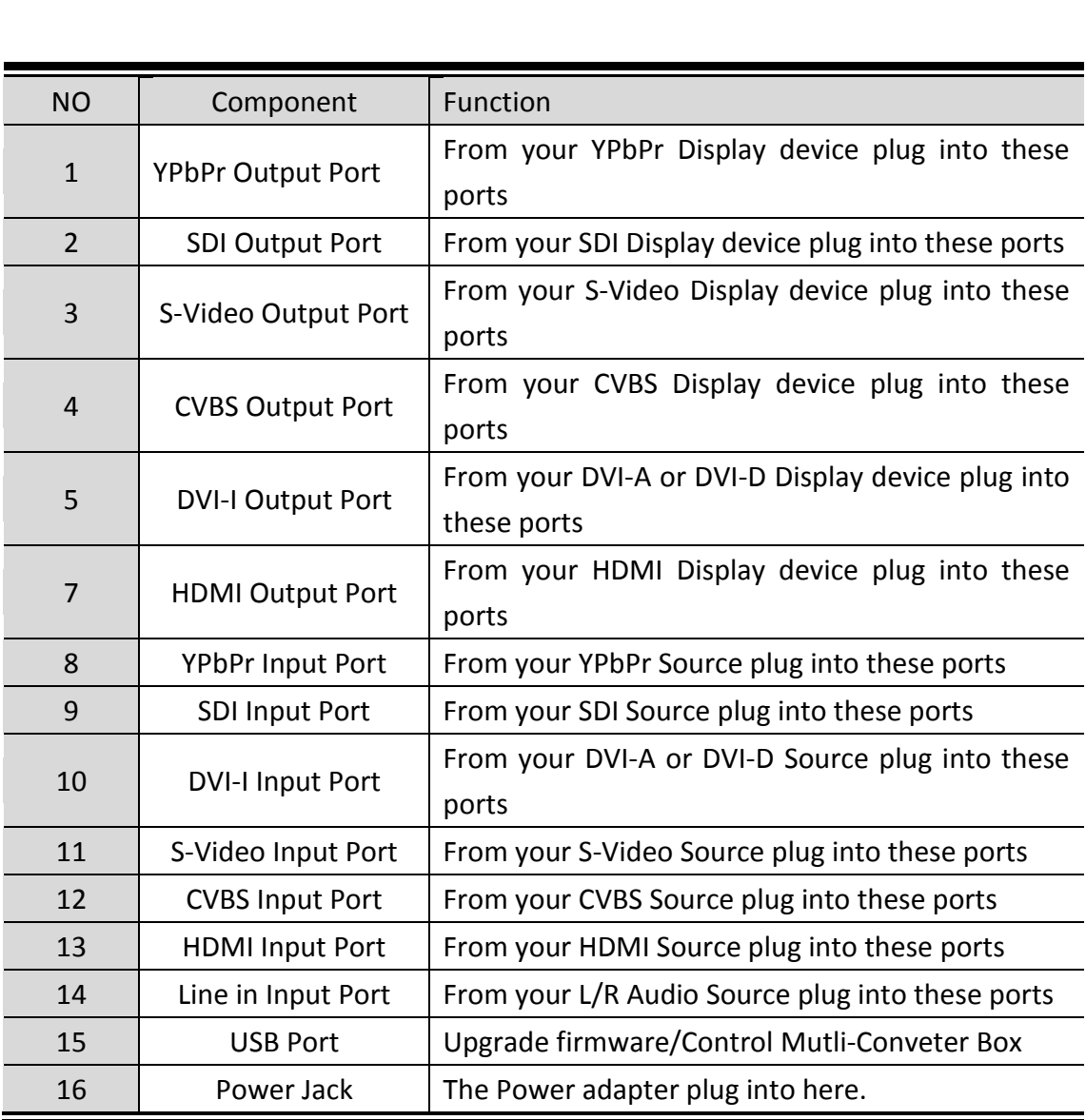

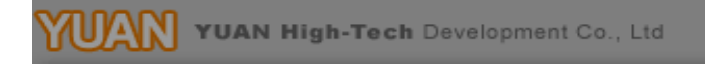

# **Front Panel**

<span id="page-4-0"></span>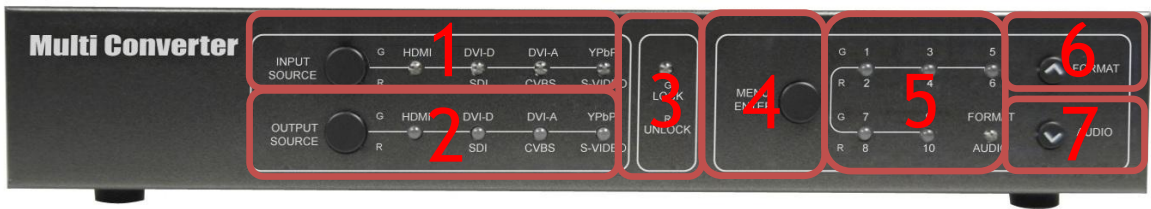

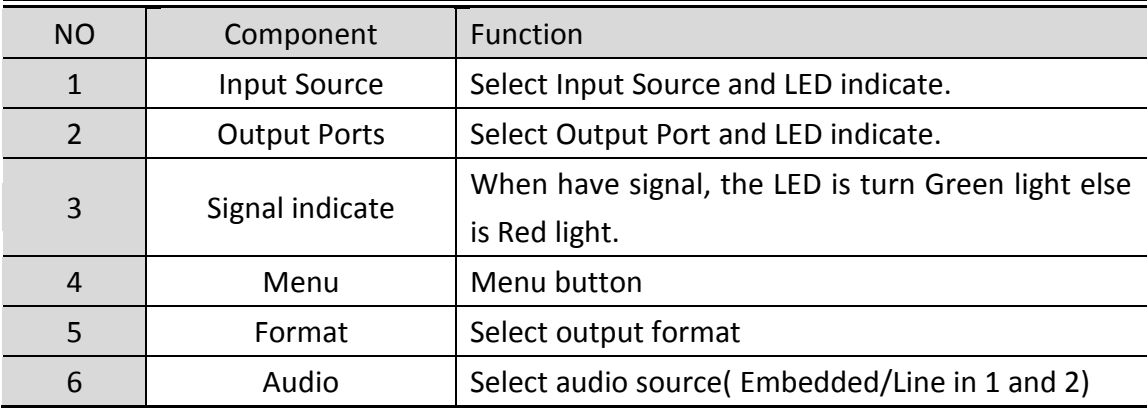

# **Button/LED Indicate**

### <span id="page-5-0"></span>**1. Input Source Mode:**

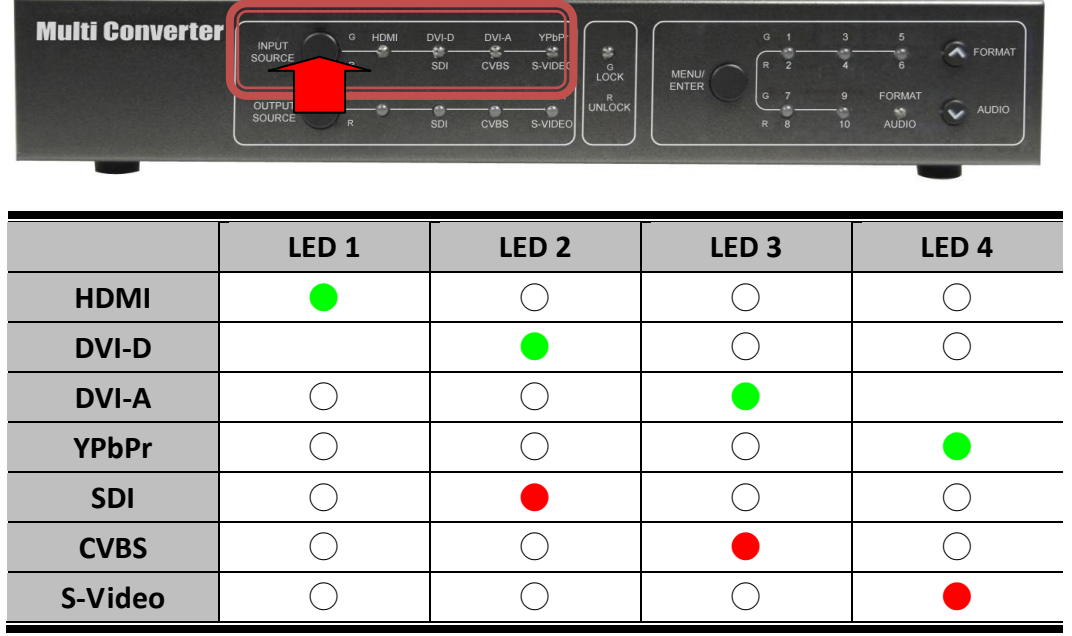

a. HDMI Input

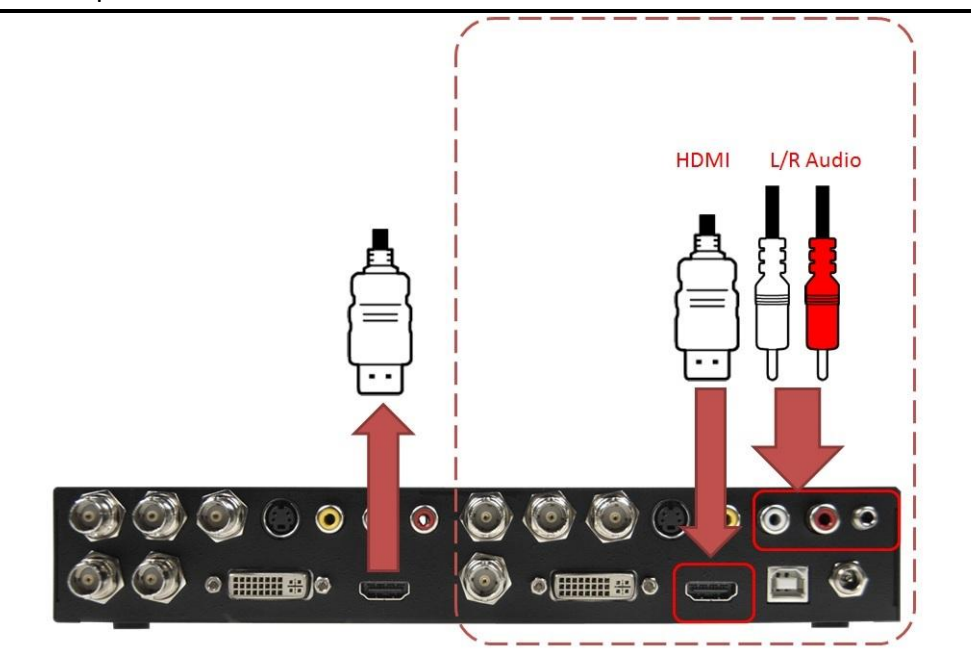

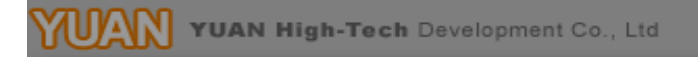

### b. DVI-D Input

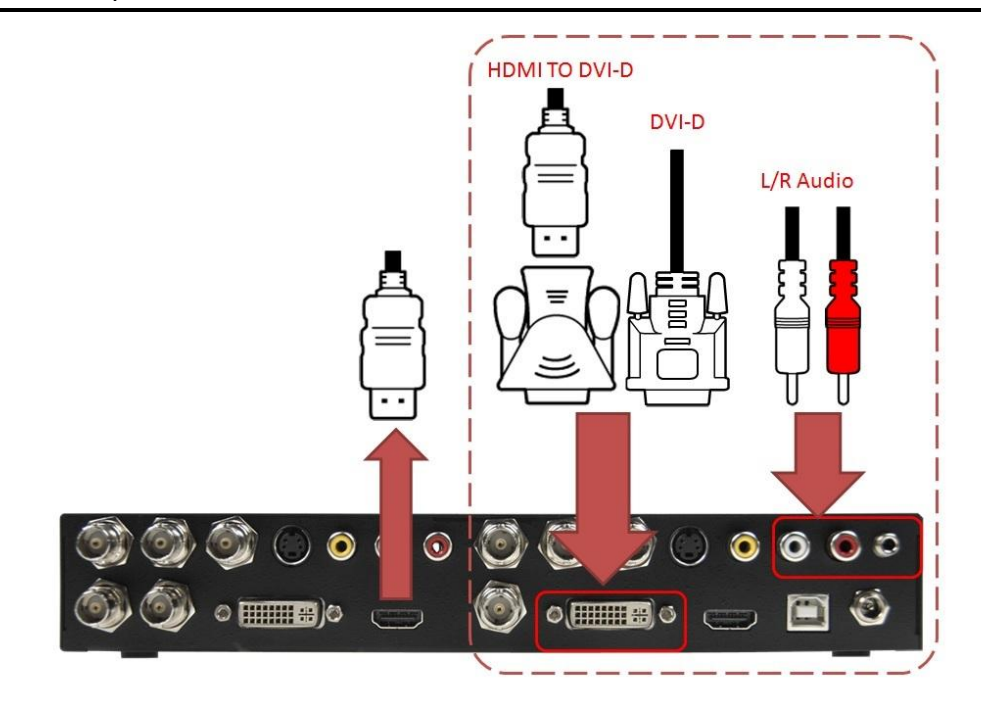

c. DVI-A Input

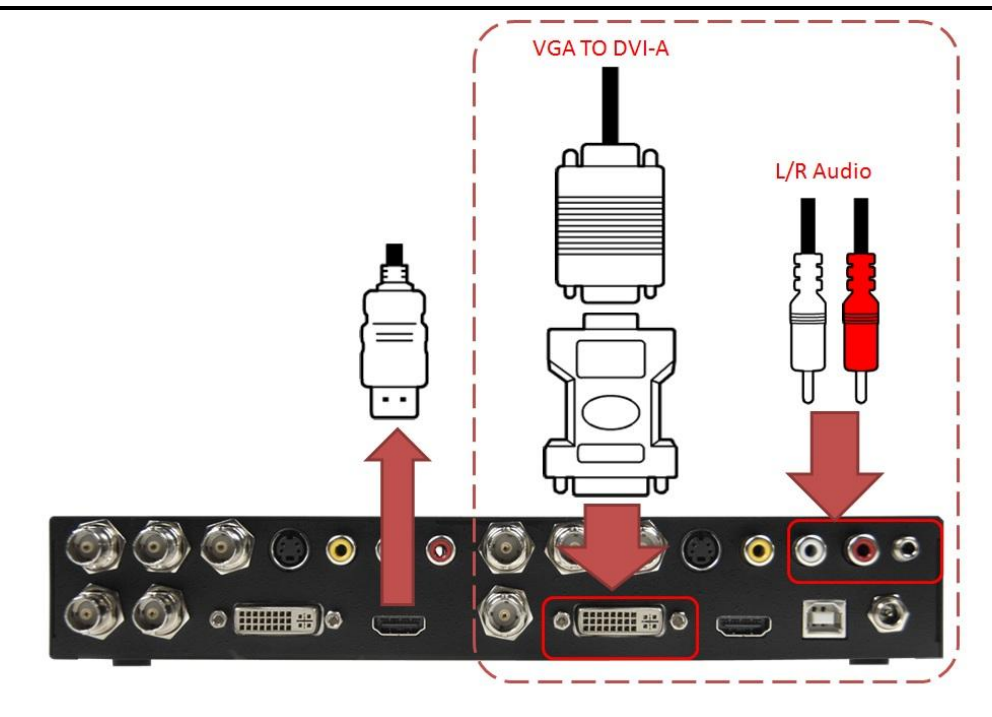

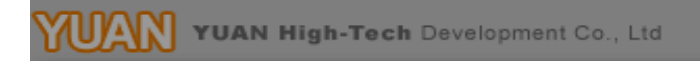

### d. YPbPr Input

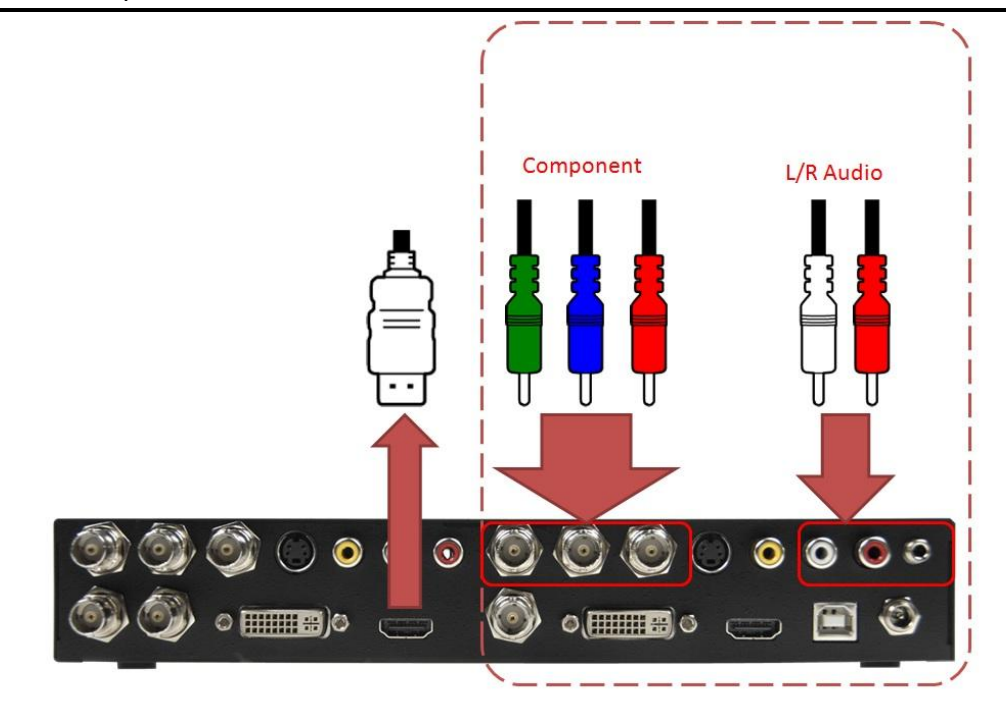

e. SDI Input

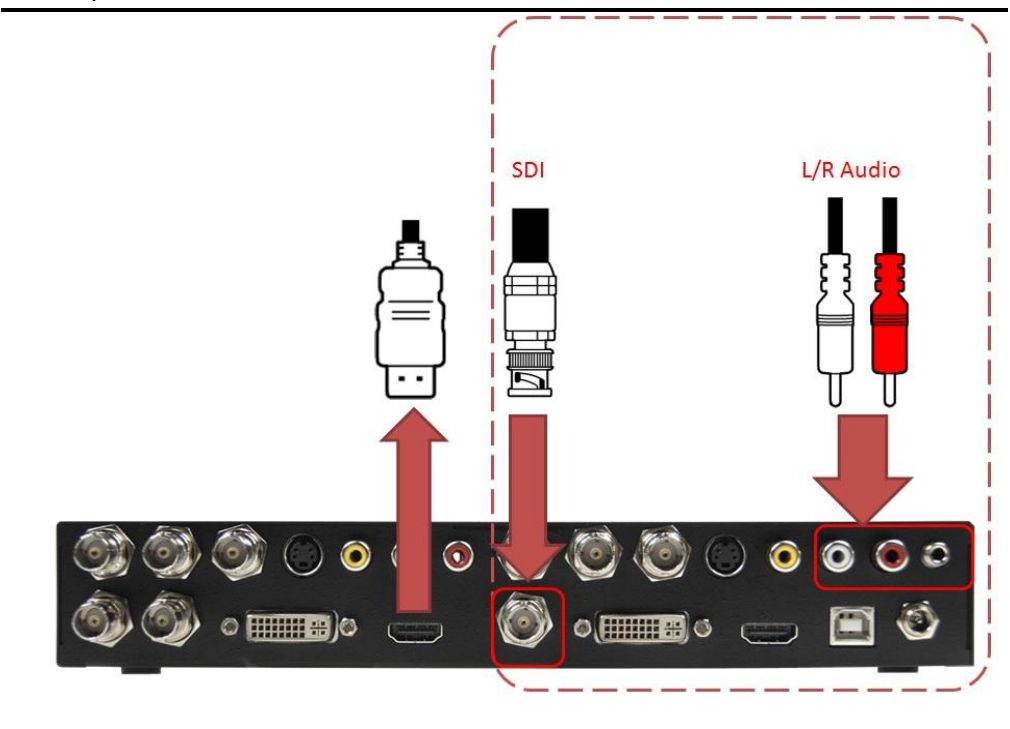

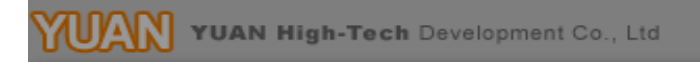

### f. CVBS Input

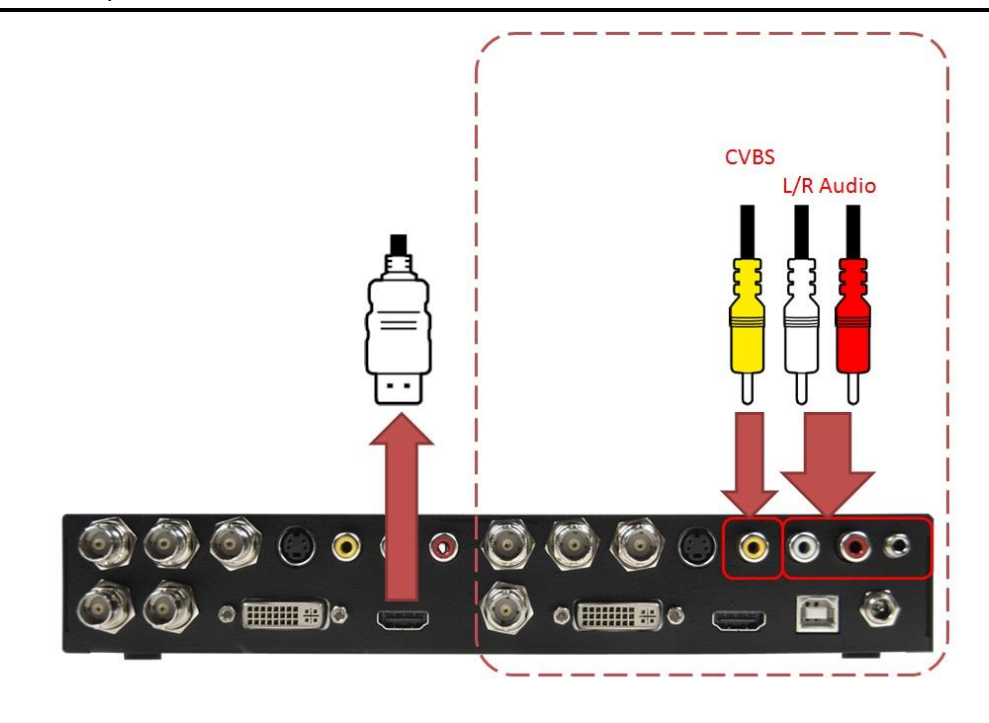

g. S-Video Input

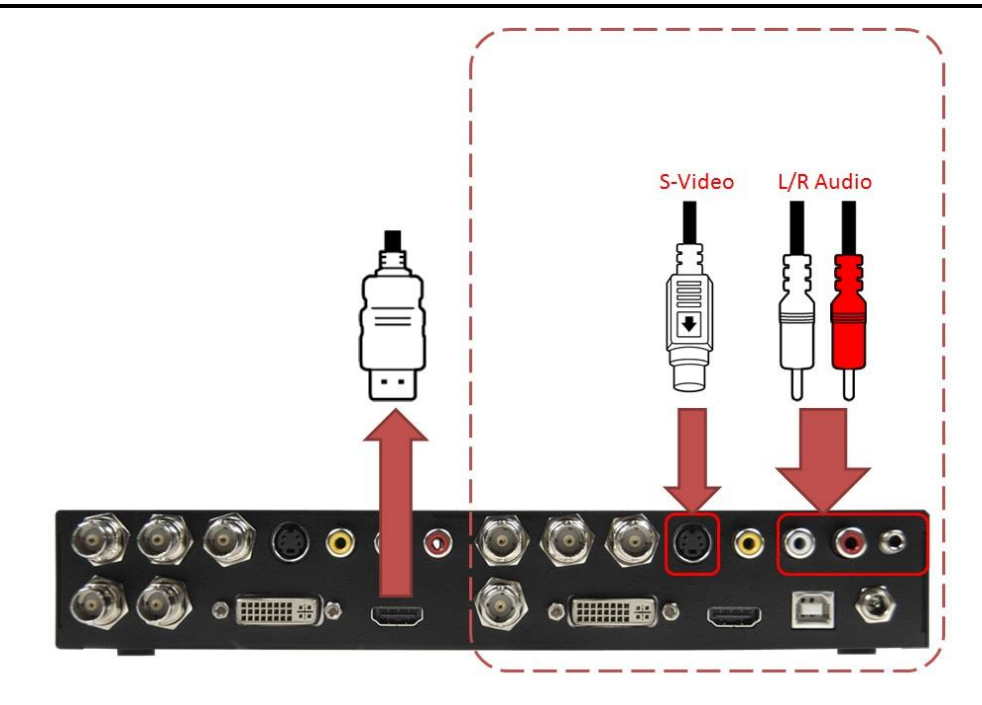

### **2. Output Port Mode:**

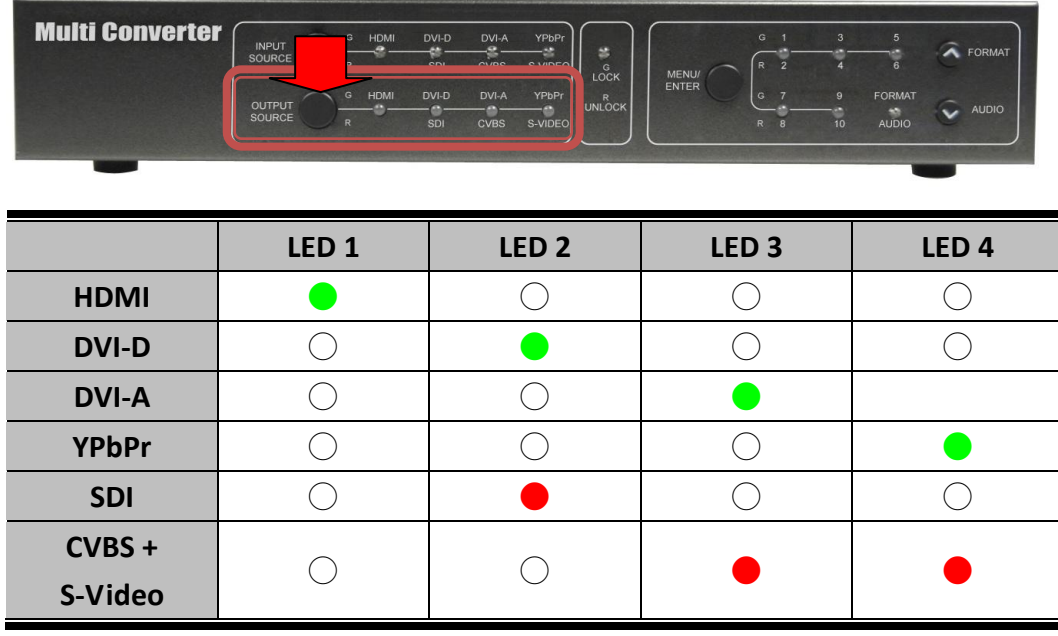

a. HDMI Output

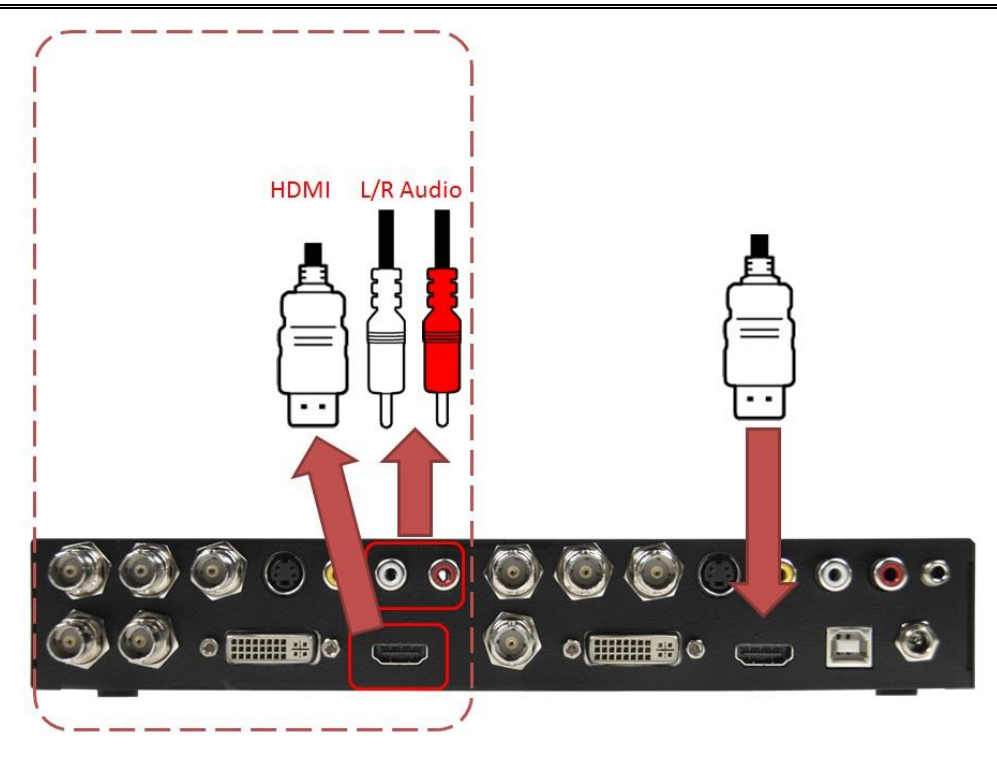

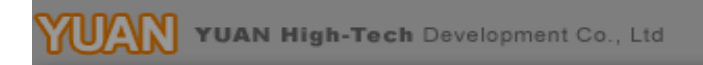

b. DVI-D Output

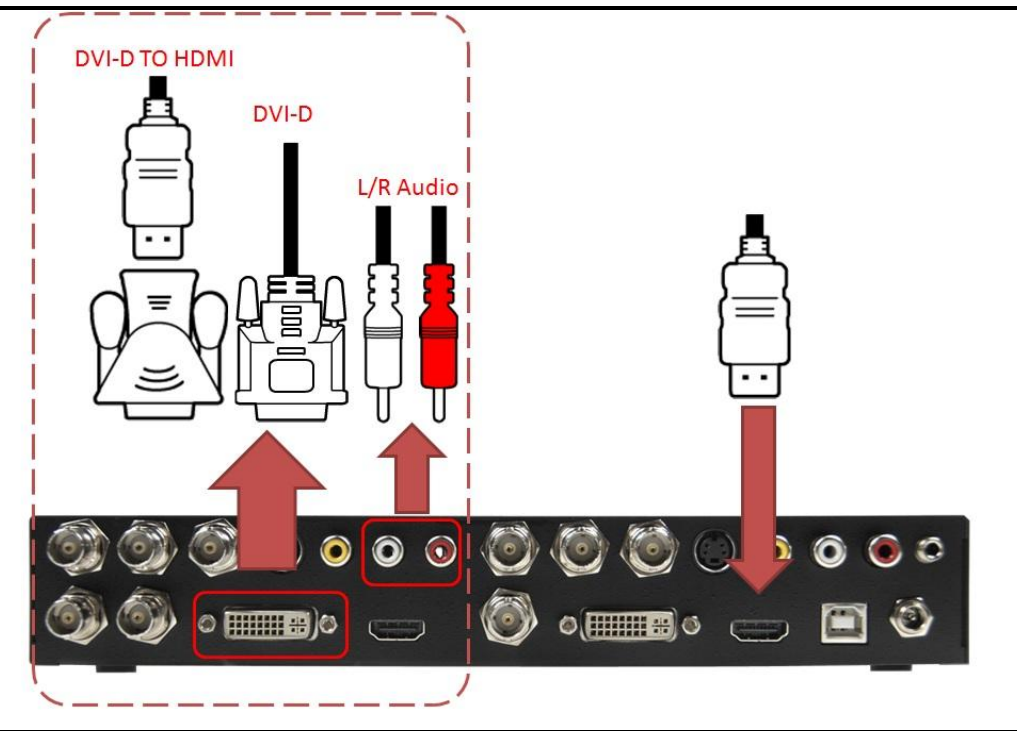

c. DVI-A Output

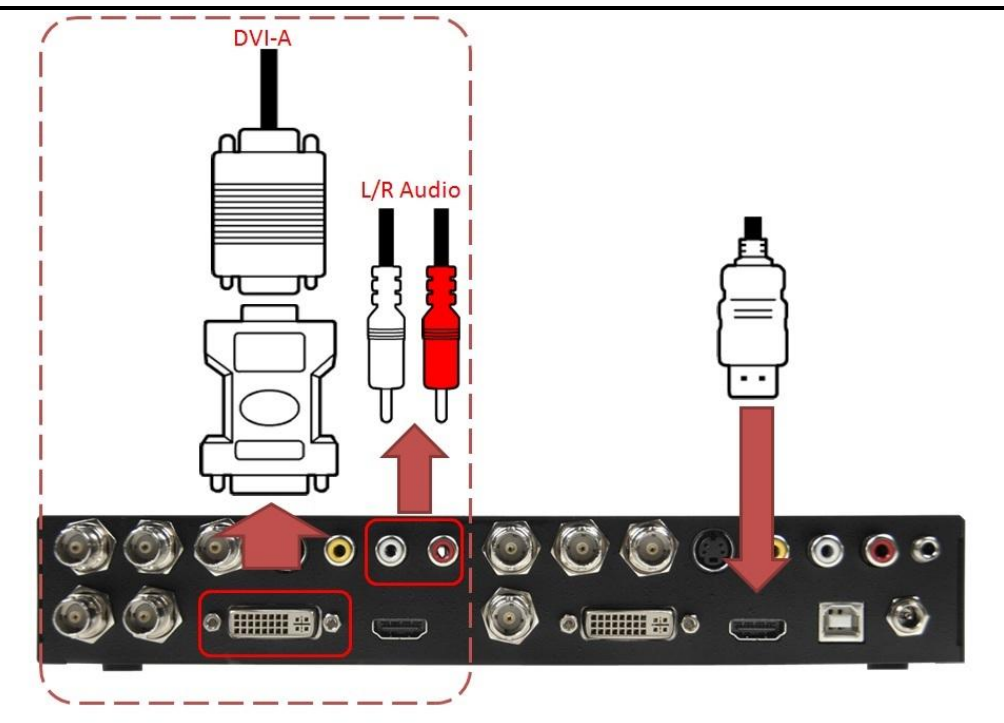

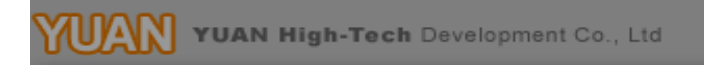

d. YPbPr Output

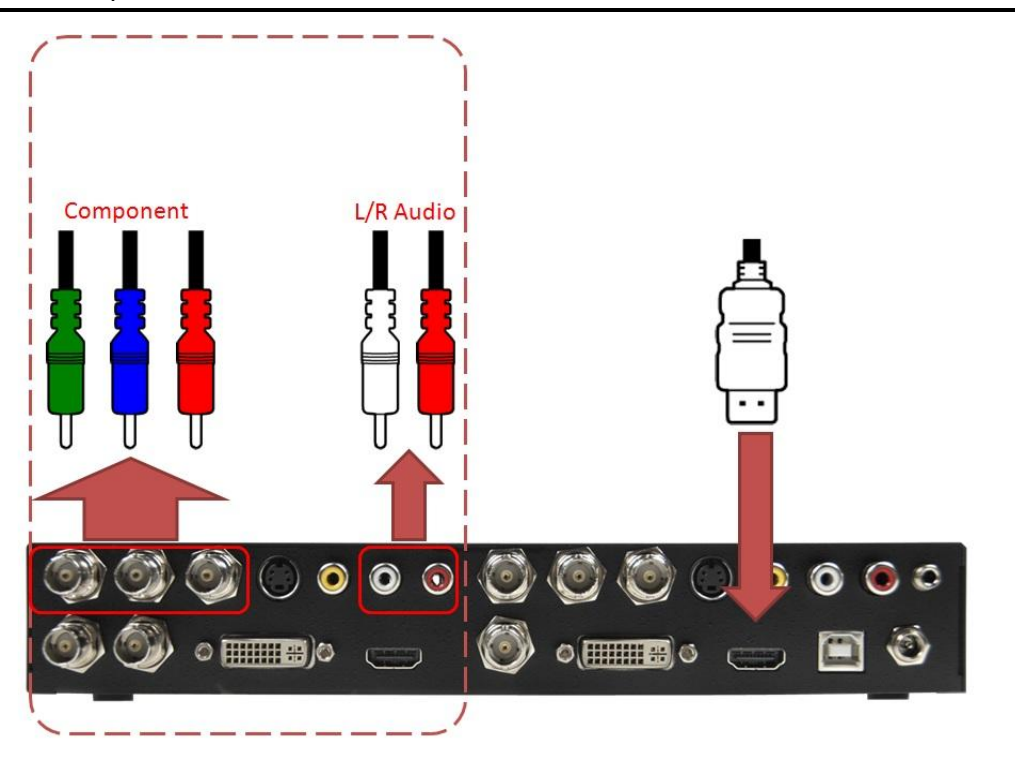

e. SDI Output

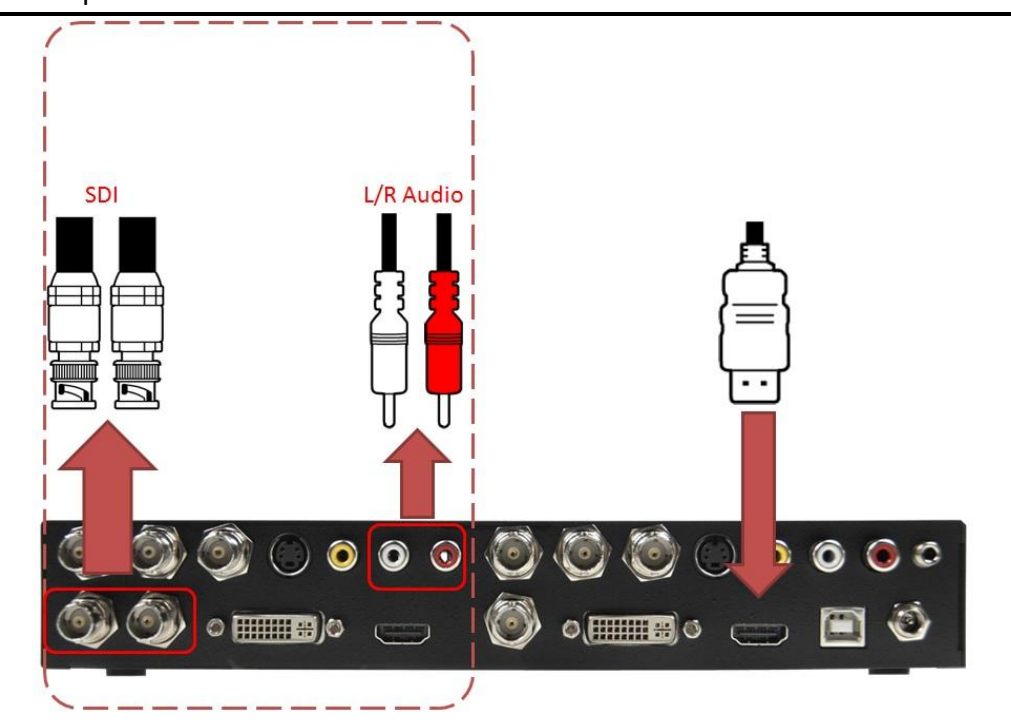

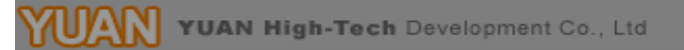

f. CVBS + S-Video Output

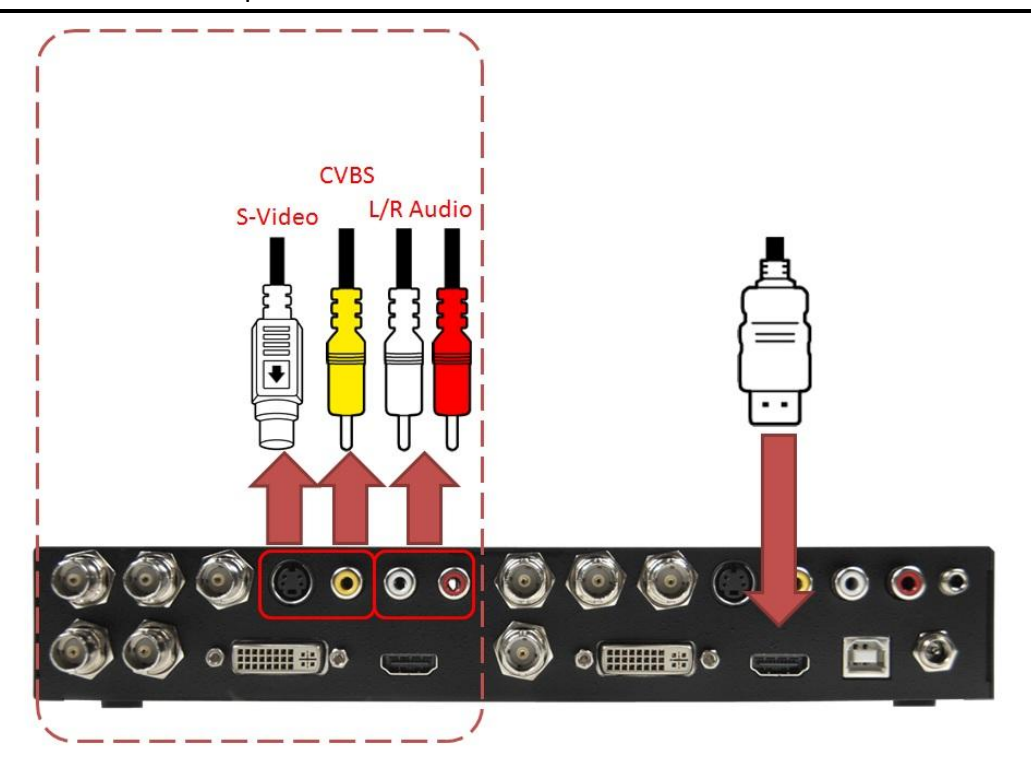

### **3. Signal Locked Mode**

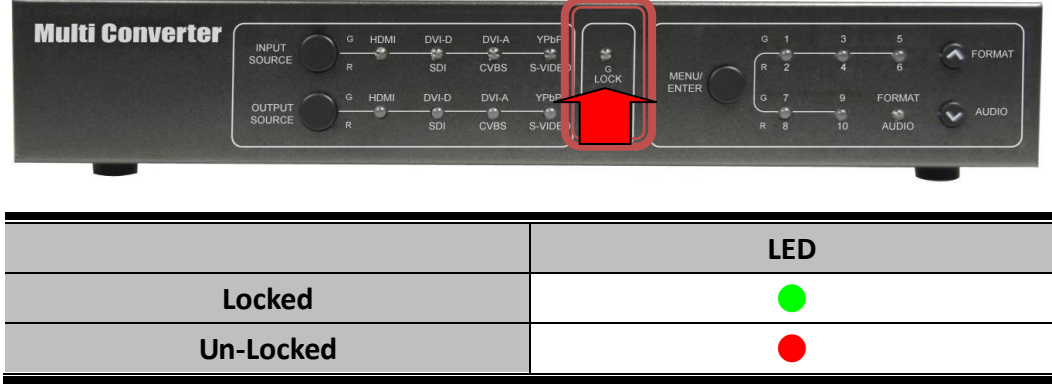

**3. Output Format Mode:**

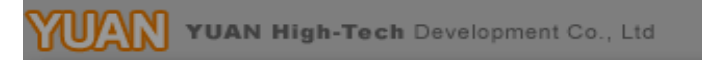

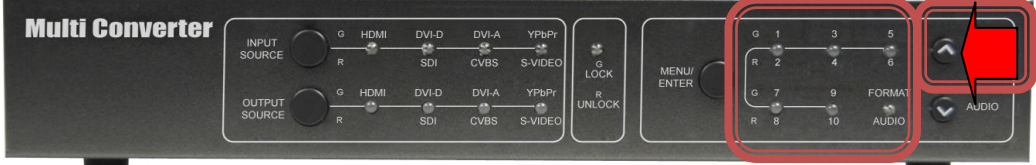

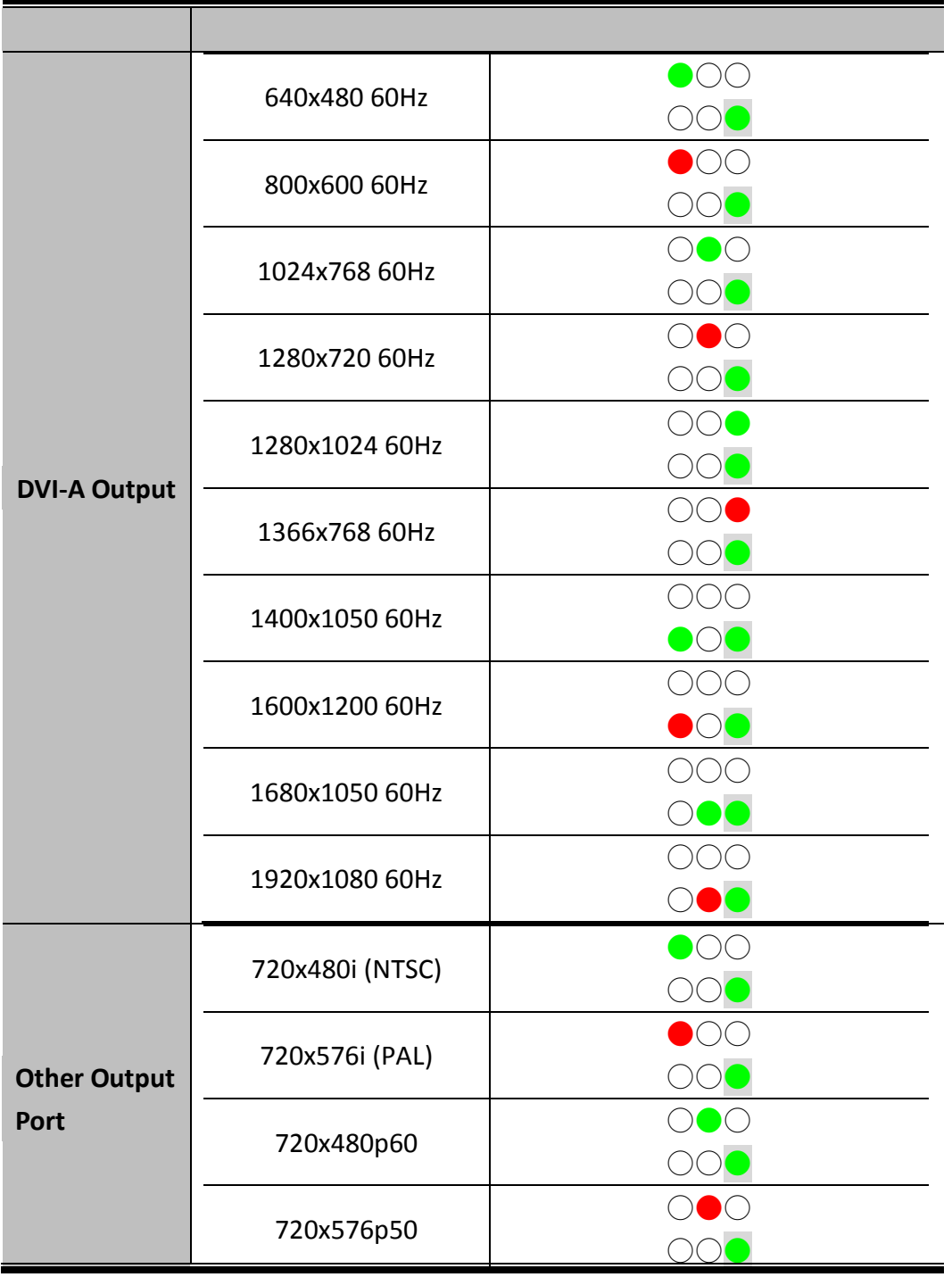

YUAN YUAN High-Tech Development Co., Ltd

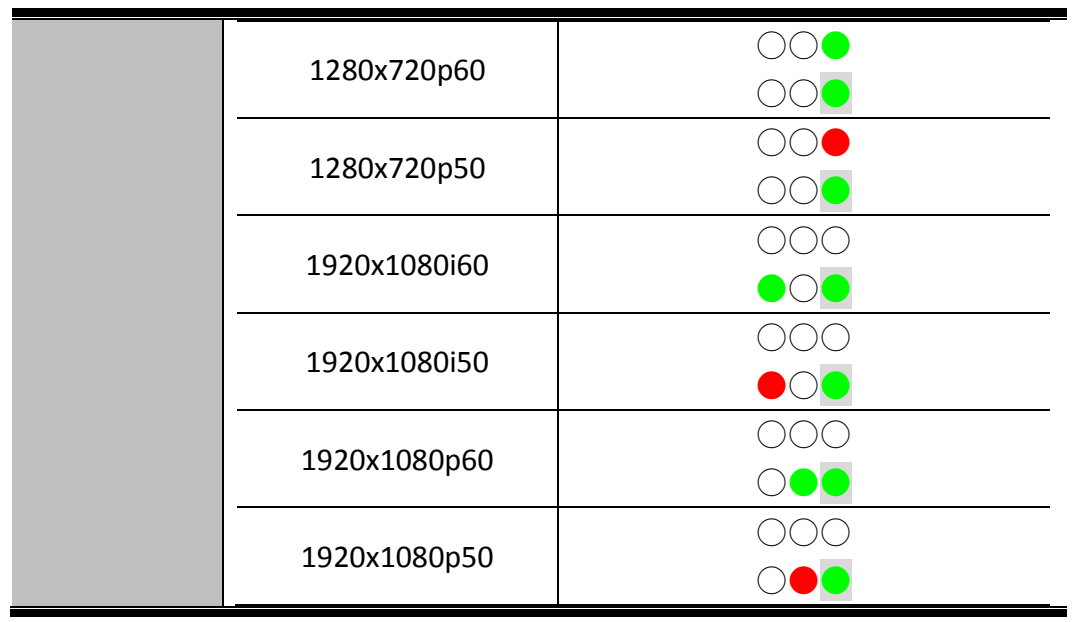

### **4. Audio Source Mode:**

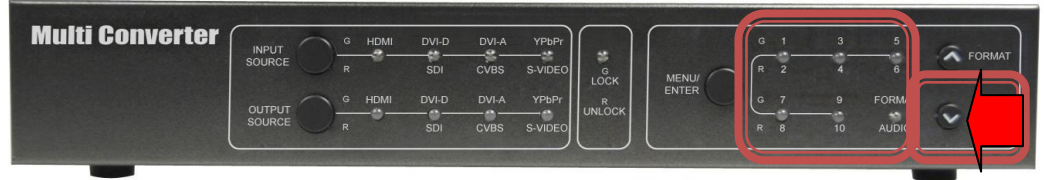

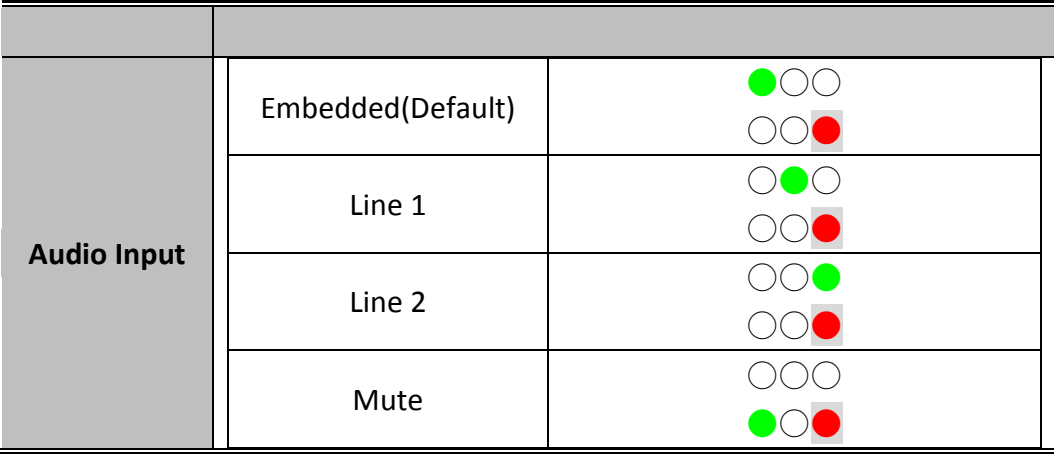

### **5. Aspect Ratio Mode:**

Hold on the autio button 3 until show the Func button Mode

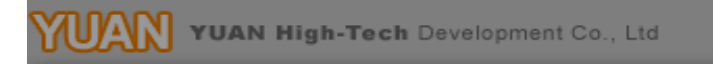

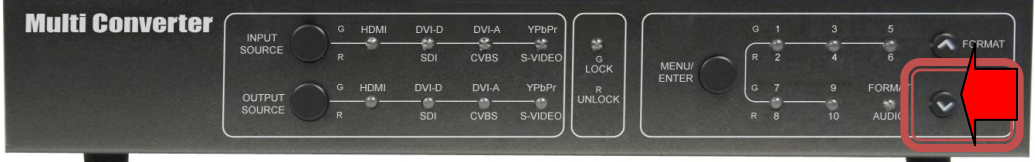

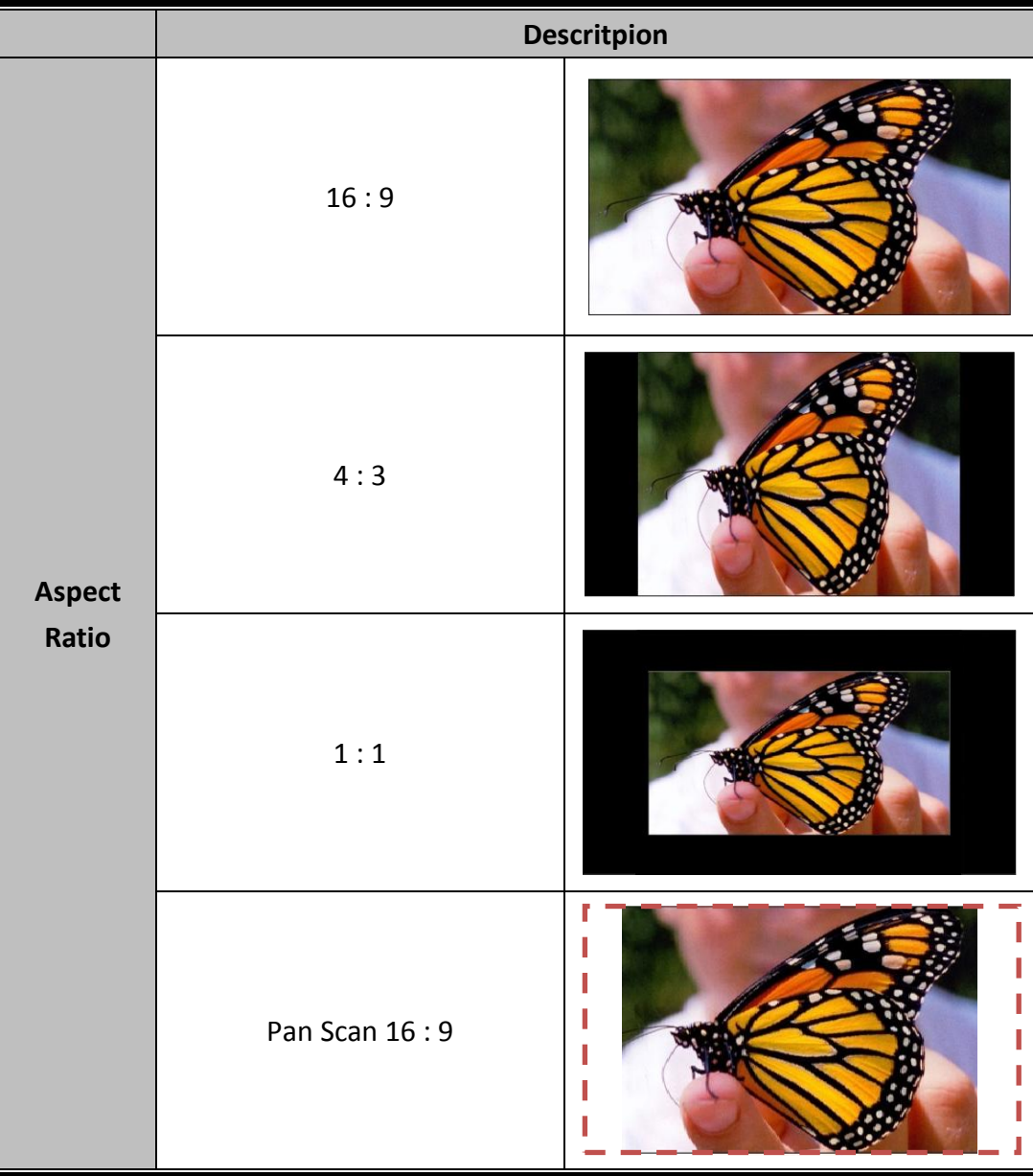

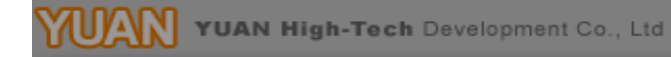

# **Installation**

<span id="page-16-0"></span>Multi-Converter Box installation consists of the following:

- 1. Disconnect +12DC adaptor to converter.
- 2. Connect Video Source to the Input Connector.
- 3. Connect Display Equipment to the output's connector
- 4. Connect the +12DC adaptor to the converter.

# **Package Contents**

<span id="page-16-1"></span>The Multi-Converter package contains the following items:

- User Manual x 1
- +12 DC Adapter x 1
- Mutli-Converter x 1

# **Specifications**

<span id="page-17-0"></span>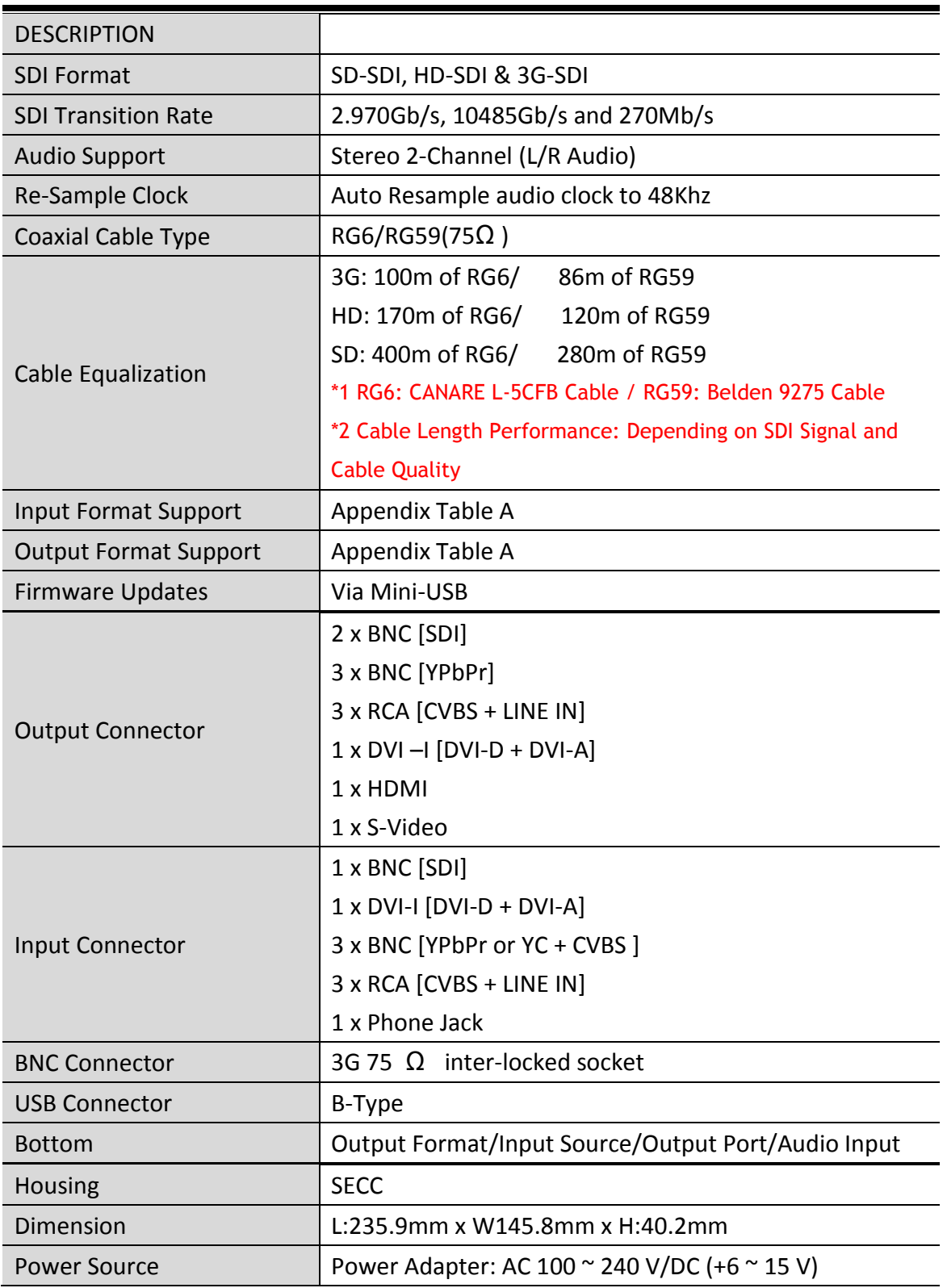

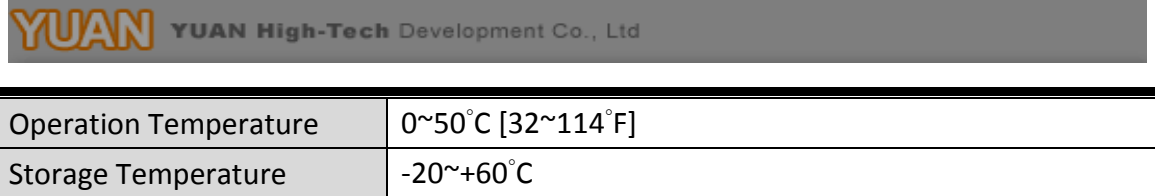

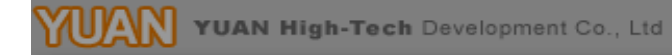

<span id="page-19-0"></span>Firmware is upgradable in the field using the integrated USB port

How to Firmware upgrade:

Step1.

Open Upload Firmware Program tools.exe and connect box to PC by USB Cable.

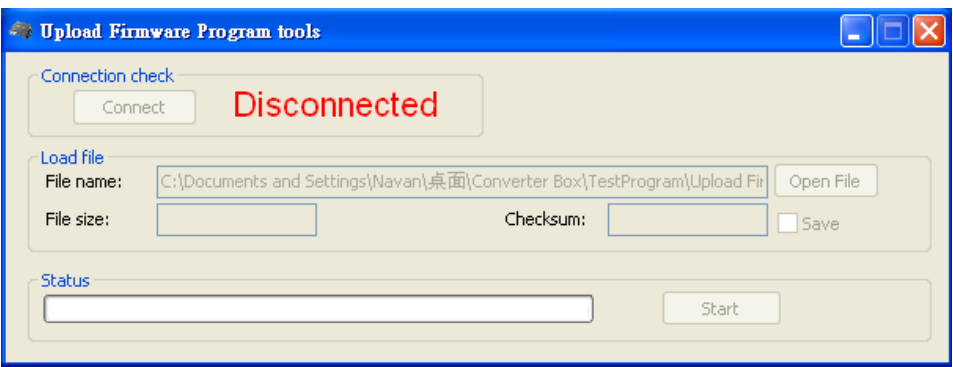

Step2.

Plug and un-plug "DC adapter" to power on/off the converter box (the connection check status will be changed to "Connect")

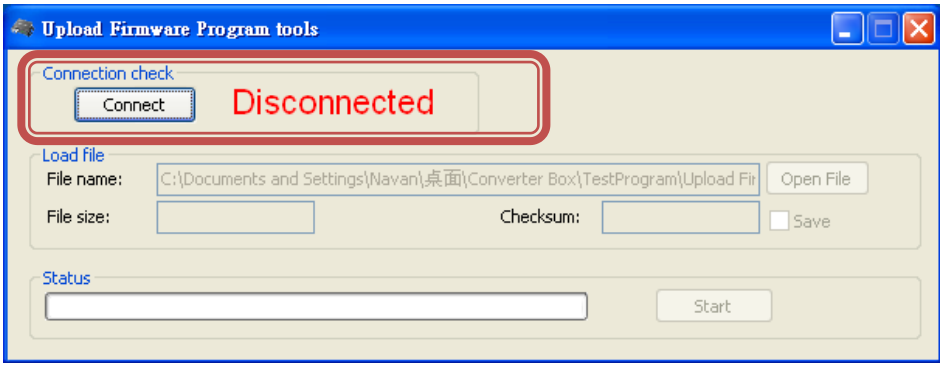

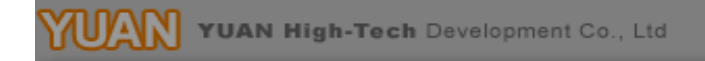

Step3.

Plug and un-plug "DC adapter" again (the connection check status will be changed to "Connected") and Please click the Open File button to select the firmware bin file.

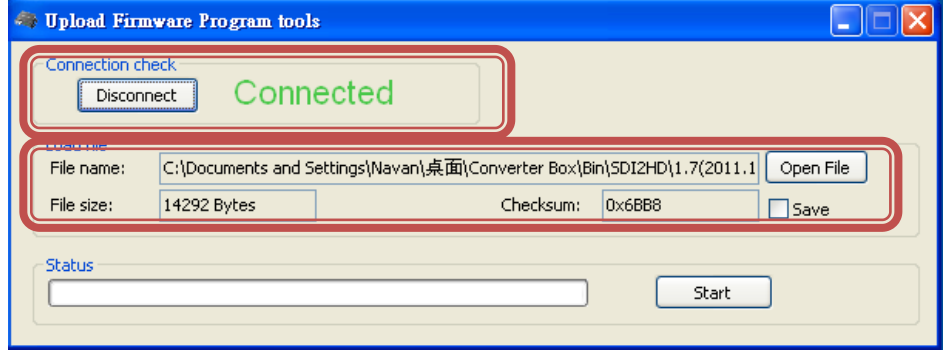

Step4.

Please click "Start' Button to proceed with new firmware programming. The PASS message will appear when the procedures finished.

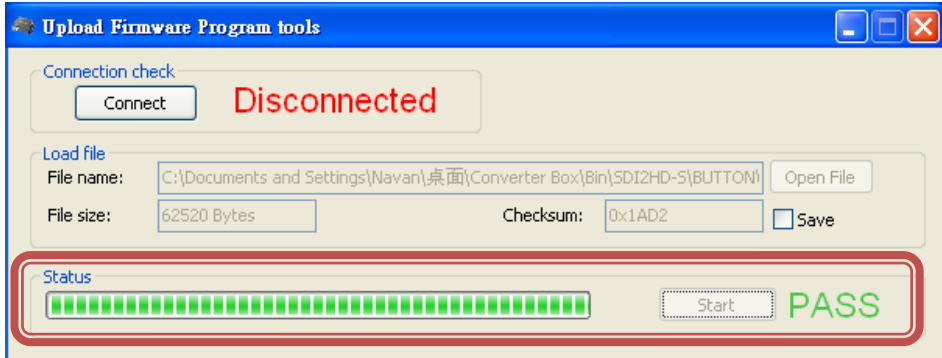

Step5.

Close Upload Firmware Program tools

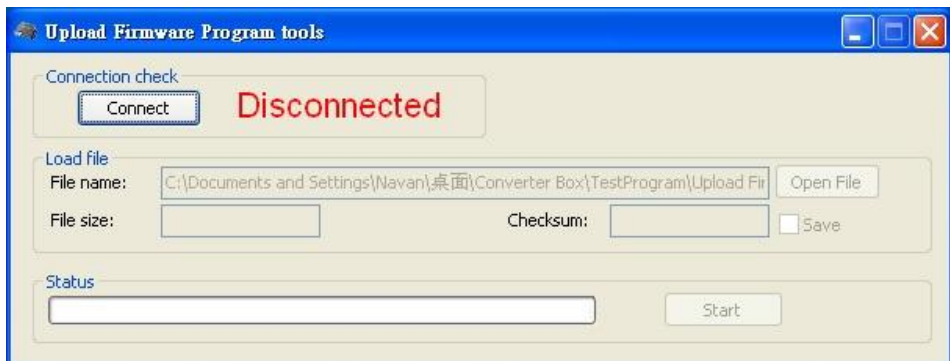

# **Appendix Table A**

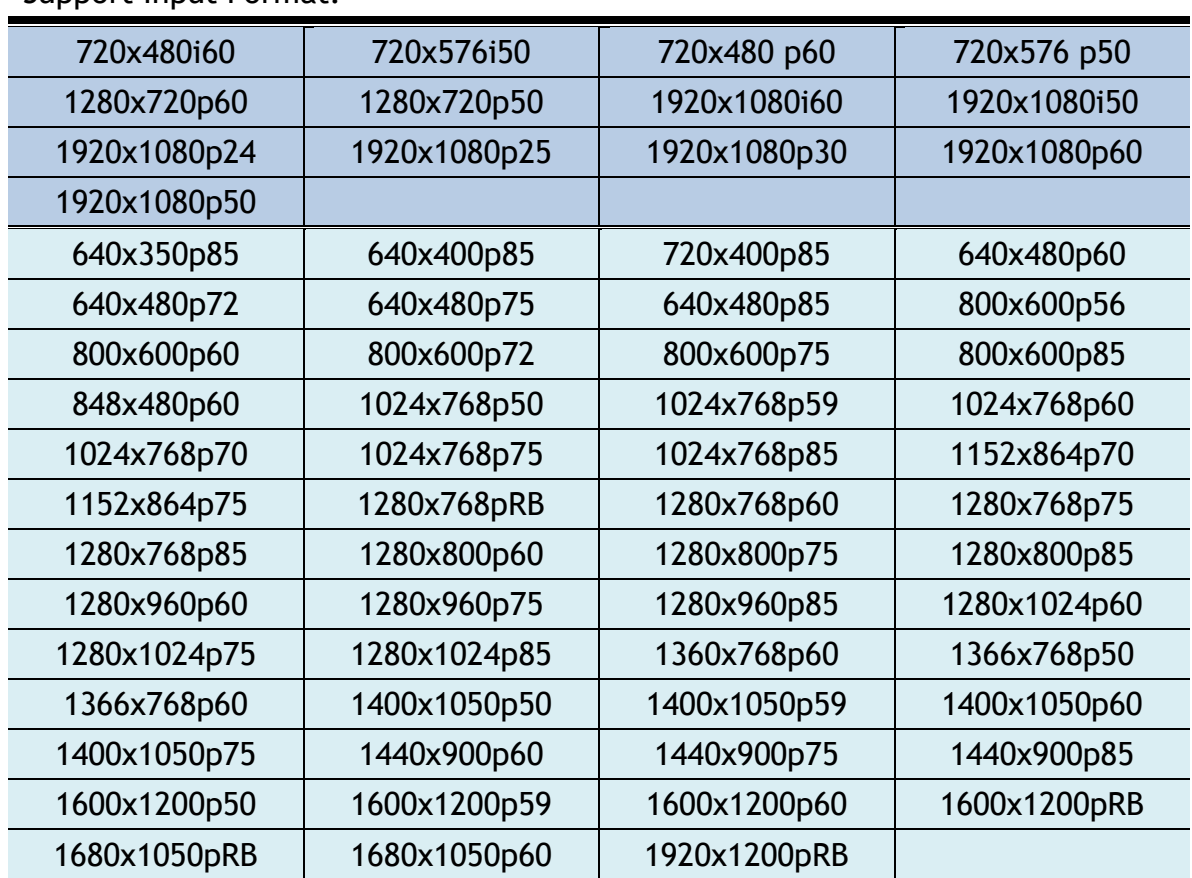

### <span id="page-21-0"></span>Support Input Format:

### Support Output Format:

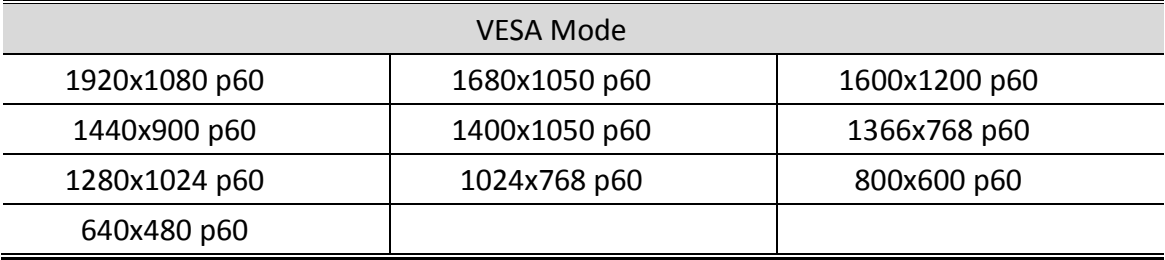

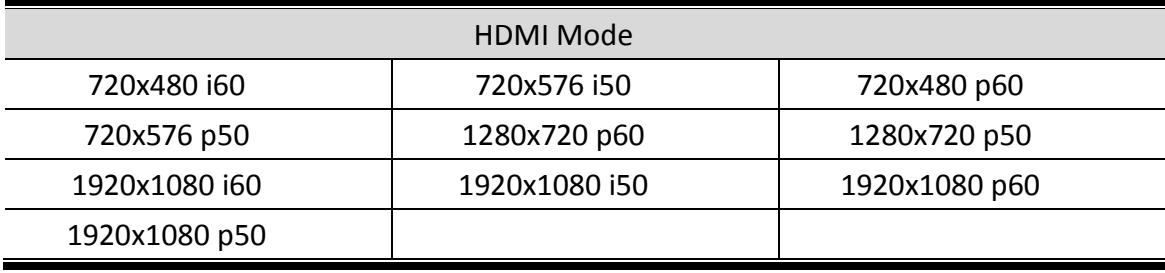

# **Update List**

<span id="page-22-0"></span>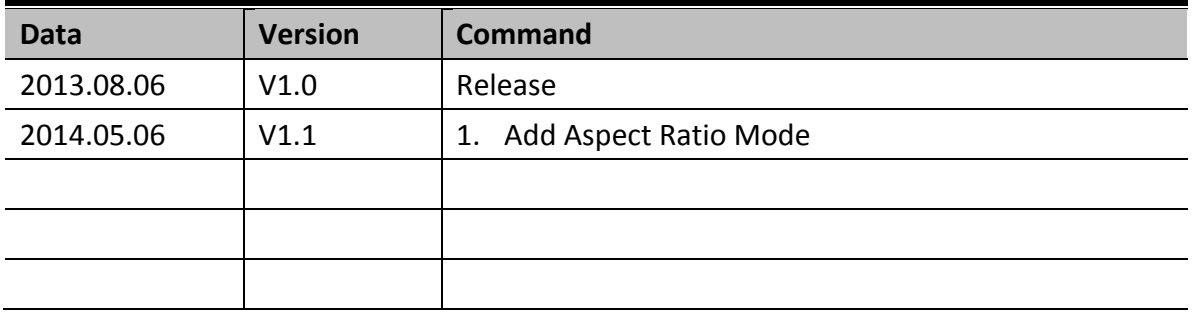